# **ERASMUS+ DISSZEMINÁCIÓS PLATFORM**

\*\*\*

# **ERASMUS+ PROJECT RESULTS PLATFORM**

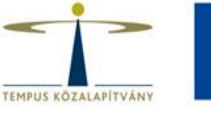

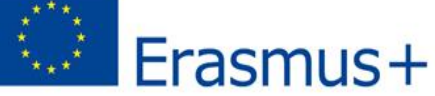

Az Európai Bizottság disszeminációs adatbázisa, mely az összes Erasmus+ projektet tartalmazza az oktatás, képzés, ifjúság és sport területéről.

<http://ec.europa.eu/programmes/erasmus-plus/projects/>

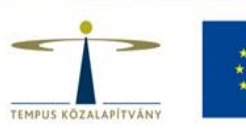

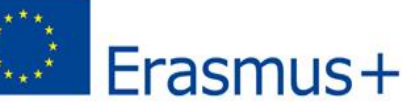

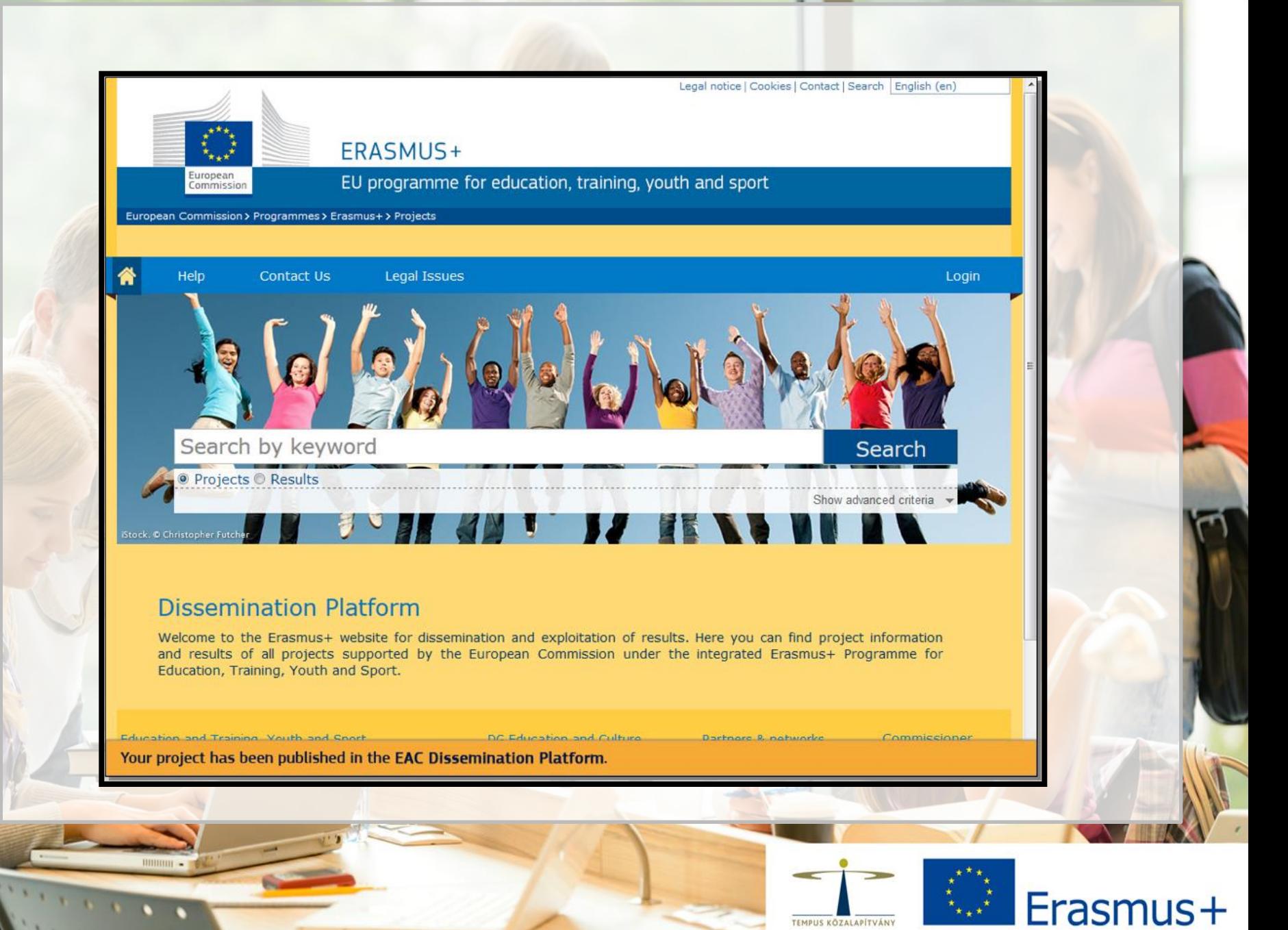

## **KINEK SZÓL AZ EPRP?**

Érdeklődőknek **Nemzeti Irodák munkatársainak** 

Mobilitási pályázatok (KA1) és Szakpolitikai tevékenységek (KA3) pályázatot nyert kedvezményezetteknek, az ő esetükben az EPRP használata szabadon választható, de ajánlott.

Stratégiai partnerségek (KA2) pályázatot nyert kedvezményezetteknek, az ő esetükben az EPRP használata kötelező.

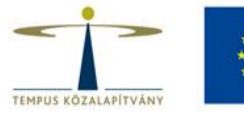

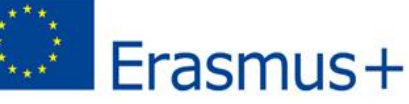

### **MILYEN CÉLLAL HASZNÁLJUK AZ EPRP-T?**

Projekteredmények megosztására

#### Disszeminációra, láthatóságra

Inspirációk gyűjtésére, mások motiválására

#### Információszerzésre, tájékozódásra **Partnerkeresésre**

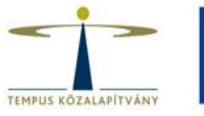

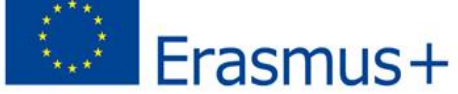

### **Mikor használjuk EPRP-t?**

Kedvezményezettként, a támogatási szerződés aláírását követően

Kedvezményezettként, a projekt zárásakor

Leendő pályázóként

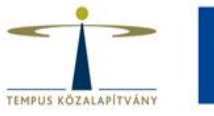

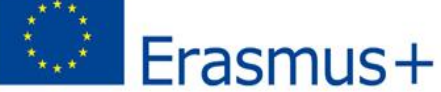

### **Hogyan használjuk EPRP-t?**

### **1. BELÉPÉS**:

- **A támogatási szerződés aláírását** követően a Kedvezményezett egy **automatikus e-mail értesítést** kap a felületről, a projekt bekerül az EPRP adatbázisába. Az e-mail az összes fontos információt, linket tartalmazza, ami a belépéshez szükséges.
- **A projekt zárásakor** a Kedvezményezett **automatikus e-mail értesítést**  kap a rendszertől, hogy a projekt eredményeit mások számára is láthatóvá tegye a platformon.
- A **Kezelőfelület** (**Beneficiary's Dashboard**) használatához a rendszerbe a saját **ECAS** felhasználónevével és jelszavával tud belépni.

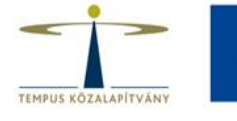

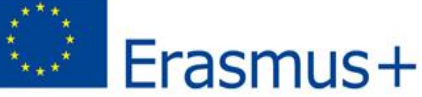

## **Hogyan használjuk EPRP-t?**

### **2. SZERKESZTÉS**:

- Használata egy egyszerű blogfelület szerkesztéséhez hasonló.
- Jóváhagyásra küldésig a leírások, eredmények szabadon szerkeszthetőek, javíthatóak, cserélhető.

Logók feltöltése

Videók, képek feltöltése

Projekthonlap linkjének

feltöltése

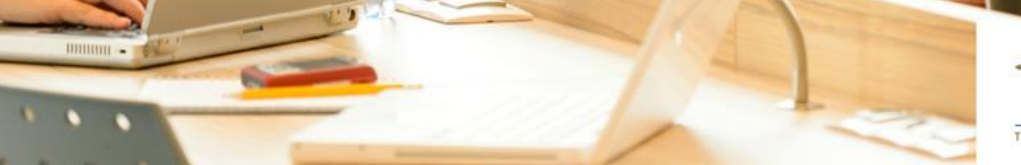

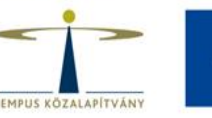

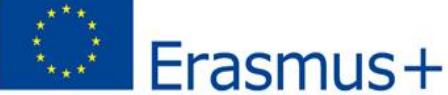

### **Hogyan használjuk EPRP-t?**

#### **3-4-5. SZÖVEGÍRÁS, SZERKESZTÉS, MENTÉS, JÓVÁHAGYÁSRA KÜLDÉS**

- **Szövegíráskor** érdemes odafigyelni a precíz fogalmazásra, mert jóváhagyás után az **eredmények** bárki számára elérhetőek **nyilvánosak**.
- Ne felejtsük el menteni az általunk feltöltött anyagokat **menteni**.
- **A Mentés és véglegesítés (Save & Submit)** kattintva már nincs lehetősége a módosításra, a projekt adatlapja eltűnik a **Kezelőfelületről**.
- További, részletes információ a **Technikai útmutatóban**!

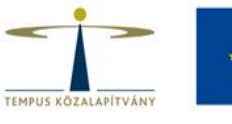

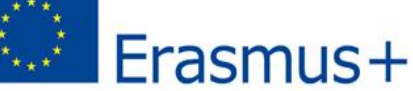

### **Miért érdemes használni EPRP-t?**

- **Referenciaként** szolgál.
- Megmutathatjuk azokat **eredményeket** (kézikönyvek, fotók, videók, honlapok), amelyek a projekt során születtek és/vagy mások számára használhatóak, fontosak lehetnek.
- Későbbi együttműködések alapjául szolgálhat ezt biztosítja pl. a platform az **összetett keresési rendszere**.
- Az EPRP keresőrendszerében az alábbi adatokra tudunk rákeresni: a **program típusa**, **a projekt éve**, **ország**, **tevékenységi terület, kulcsszavas keresés.**

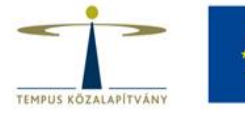

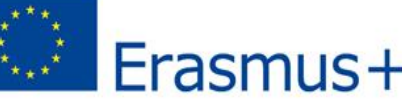

#### **Kérdés esetén forduljon a Tempus Közalapítvány munkatársaihoz!**

**További információ és elérhetőségek:**  http://ec.europa.eu/programmes/erasmus-plus/projects/eplus-help/faq.html [eac-projectsplatform-helpdesk@ec.europa.eu](mailto:eac-projectsplatform-helpdesk@ec.europa.eu)

Budapest, 2016. május 18-19.

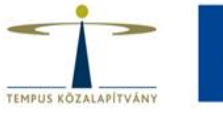

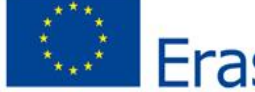

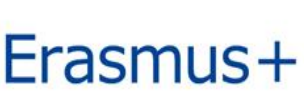